# **Continut colet**

- router ADSL2
- adaptor alimentare
- cablu RJ45
- 2 cabluri RJ11
- ghid de instalare

# **Descriere stare LED-uri**

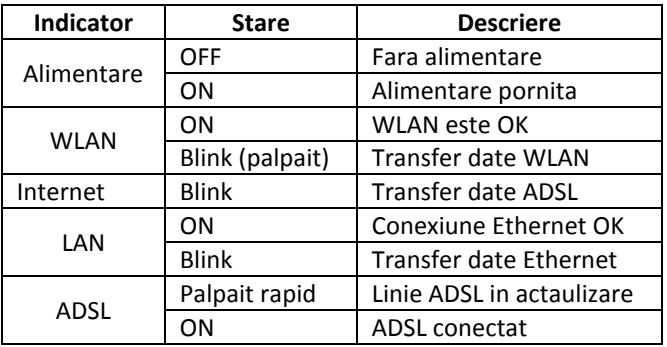

# **Configurare calculator**

- In exemplele de mai jos se face referire la sistemul de operare Windows XP.
- 1. Mergeti in meniul **Start / Control Panel** si faceti click pe **Network Connections.**

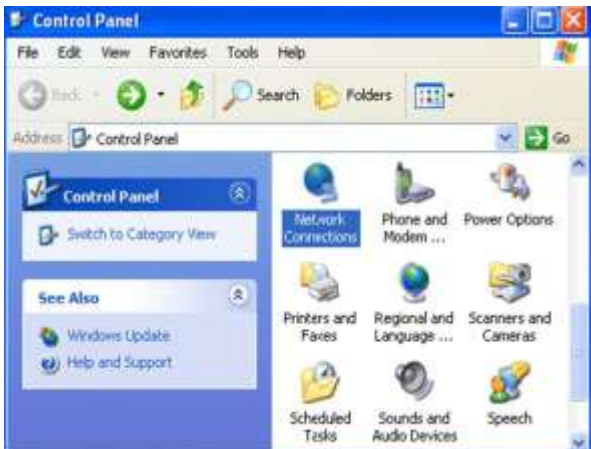

- 2. Faceti dublu click pe **Local Area Connection**.
- 3. In **Local Area Connections**, faceti click dreapta, apoi click pe **Properties**

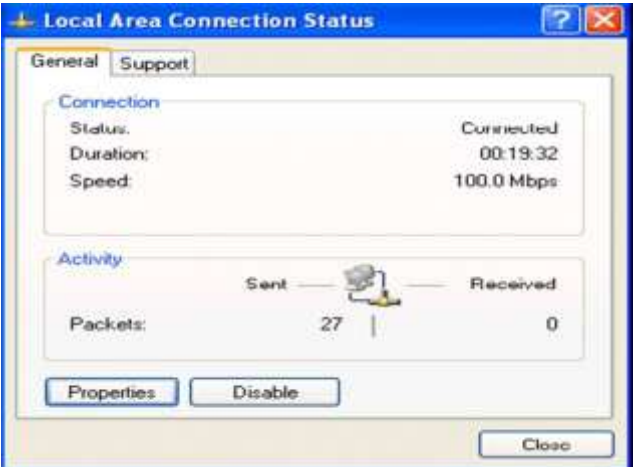

4. Selectati **Internet Protocol (TCP/IP)** si faceti click pe **Properties**.

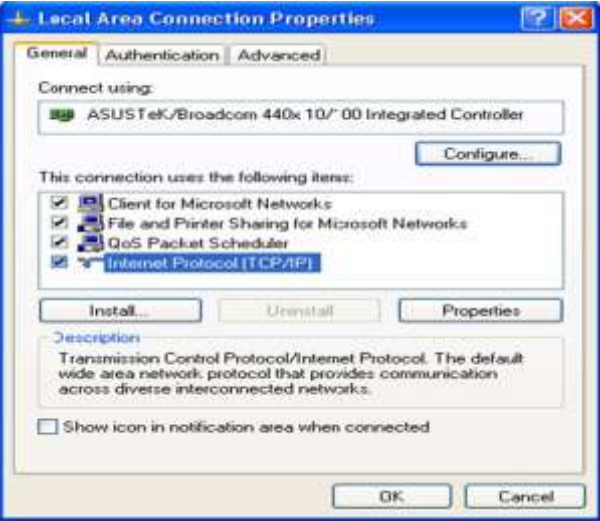

- 5. Bifati **Obtain an IP address automatically** si **Obtain DNS server address automatically**.
- 6. Apasati pe **OK** pentru terminarea configurarii.

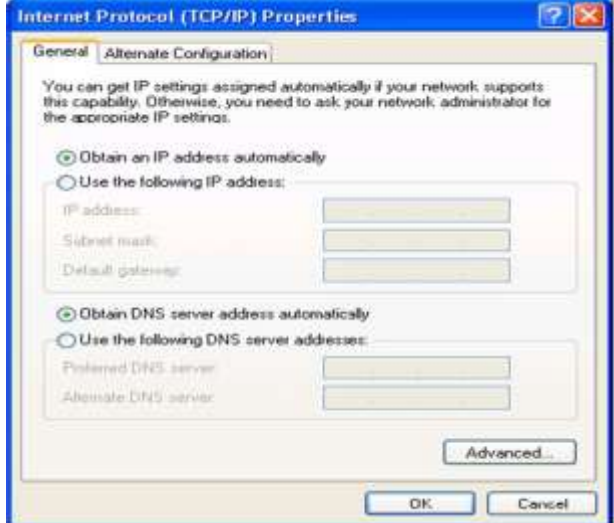

## **Configurarea cu ajutorul browserului WEB.**

Deschideti browserul de web (Internet Explorer, Mozilla Firefox sau alt browser pe care-l utilizati), introduceti adresa IP a routerului care este setata implpicit la valoarea 192.168.1.1 si faceti click pe GO, va apare o fereastra care va va cere un nume de utilizator si o parola. Valorile implicite sunt "admin" pentru user name si tot "admin" pentru parola.

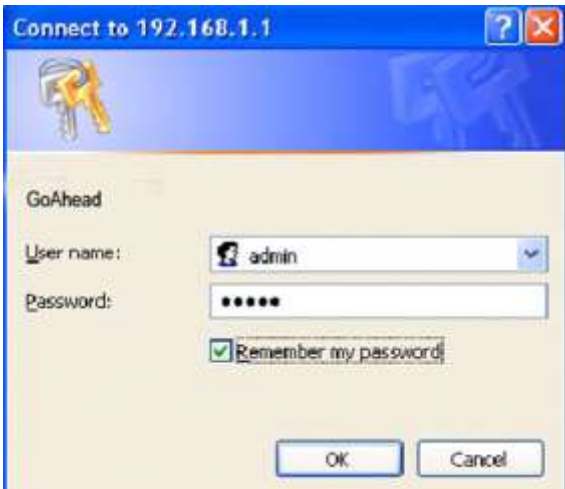

In acest moment sunteti logat in routerul ADSL2.

## **Quick start**

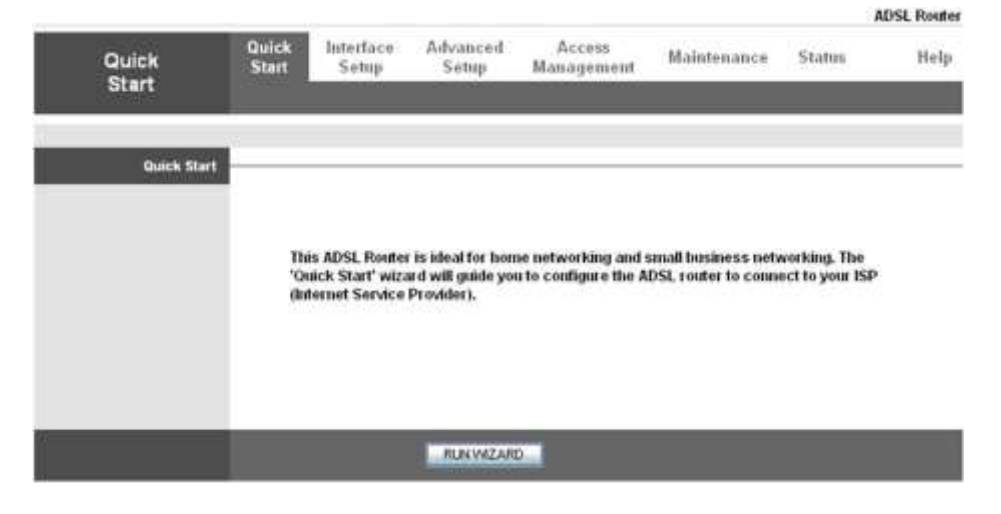

Pentru informatii detaliate cu privire la setarile WAN, consultati sectiunea Setari Interfata din acest manual.

Utilitarul Quick Start Wizard este util pentru setarea rapida a dispozitivului pentru conectarea la serviciul de internet (ISP) doar in cativa pasi. Este un ghid util mai ales pentru prima utilizare a dispozitivului. Pentru o setarre rapida va rugam sa urmariti pasii de mai jos

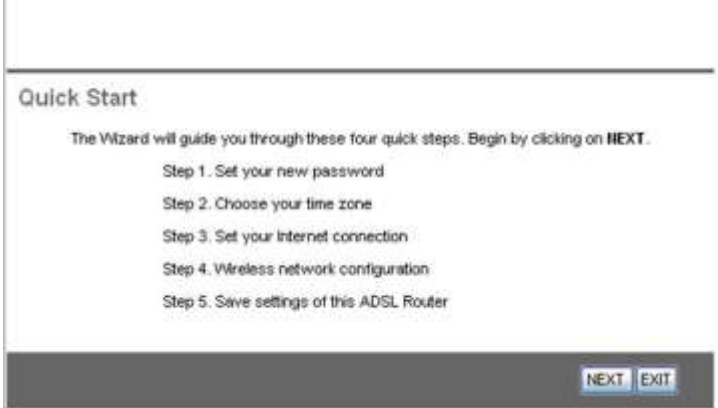

#### Pasul 1. Stabilirea unei noi parole

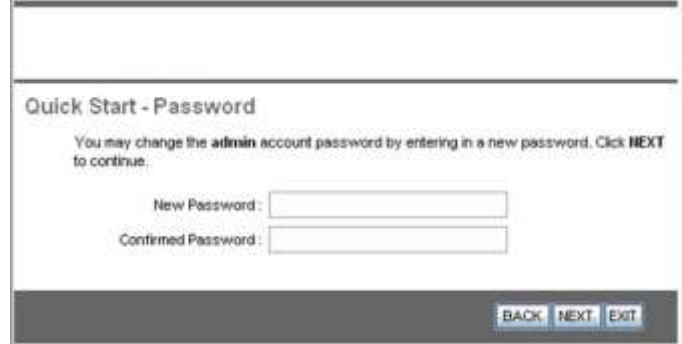

#### Pasul 2. Setarea orei locale

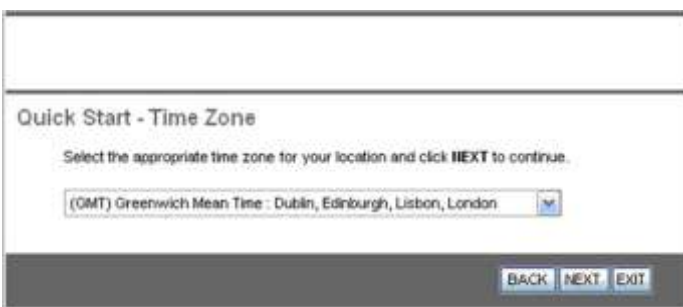

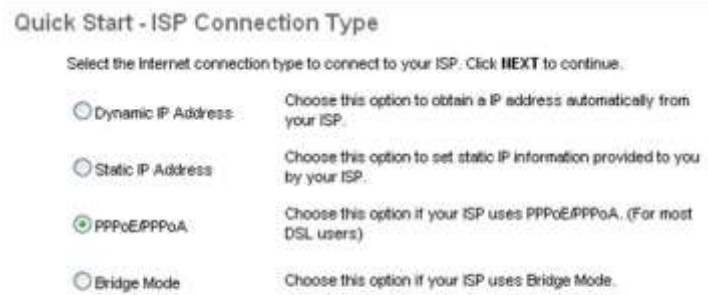

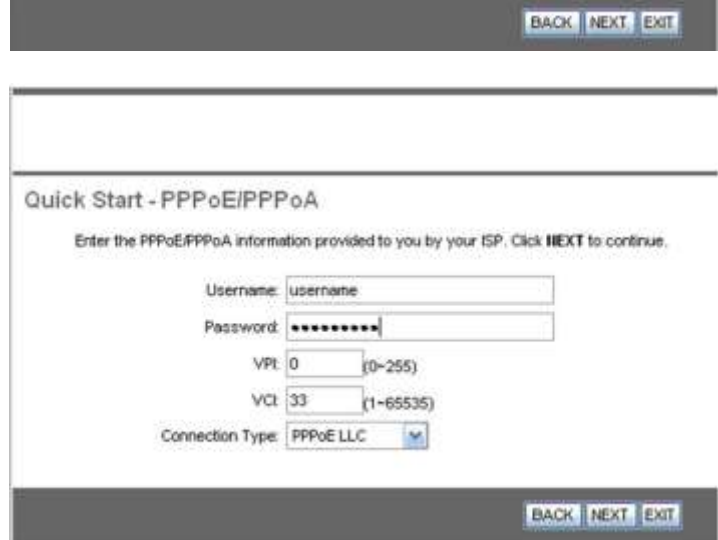

Pasul 4. Configurarea retelei wireless.

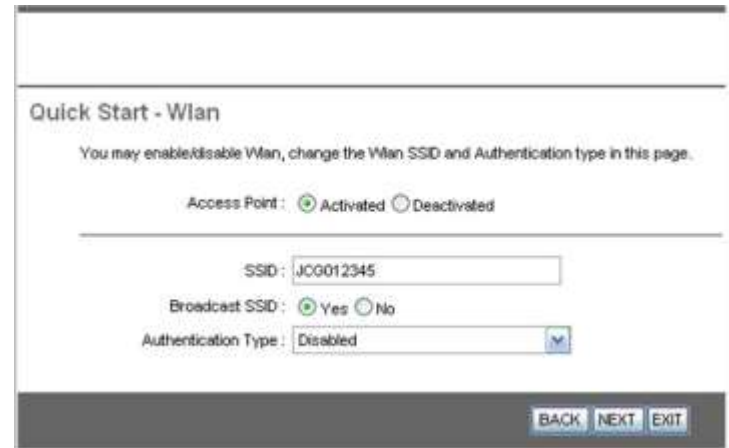

Pasul 5. Salvare setari router ADSL

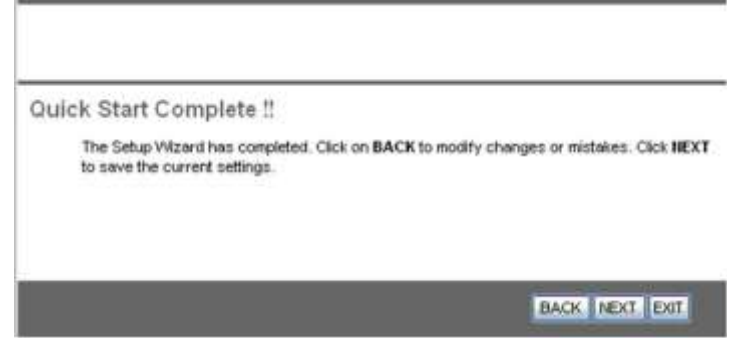

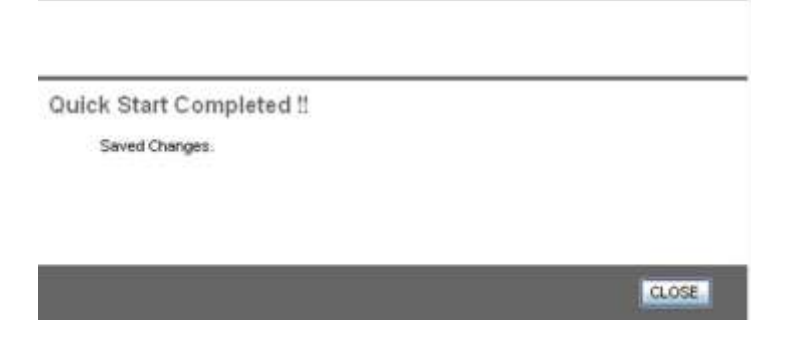

# **Depanare**

## *1. Probleme cu pornirea router-ului*

Daca nici un LED nu se aprinde, verificati legatura dintre adaptorul de alimentare si router. Daca eroarea persista, s-ar putea sa fie o problema de hardware si trebuie sa contactati un service specializat.

Daca ati uitat poarola, incercati cu username-ul si parola implicita: "admin". Daca nici asa problema nu este rezolvata, apasati si tineti apasat butonul de resetare al routerului pentru a reveni la setarile din fabrica (toate celelalte setari se vor pierde si va trebui sa configurati din nou routerul).

### *2. Probleme cu interfata WAN*

Problema: Initializarea conexiunii PVC (Linesync) esuata.

Solutie: Verificati conexiunea cablurilor sa fie corecte, inclusiv in priza de perete (daca e cazul). LED-ul ADSL de pe panoul frontal ar trebui sa fie aprins. Verificati ca VPI, VCI, "encapsulation type" si "multiplexing settings" sa fie corecte (verificati cu furnizorul de servicii internet).

Problema: deconectari frecvente ADSL

Solutie: Verificati ca toate aparatele conectate la aceeasi linie telefonica (modem, telefon, fax, modem analogic) sa aiba filtre intre aparat si soclul de perete. Lipsa acestor filtre poate fi cauza deconectarilor frecvente.

#### *3. Probleme cu interfata LAN*

Problema: Nu exista raspuns la cereri conectare in retea LAN (ping).

Solutie: Verificati LED-urile Ethernet de pe panoul frontal. LED-ul ar trebui sa fie pornit pentru calculatorul care este conectat. Daca nu este asa, verificati conexiunile cablurilor intre router si calculator. Dezactivati orice aplicatie firewall si verificati corectitudinea adreselor IP si subnet mask la router si statiile de lucru.

Compania LECHPOL declara ca produsul ML0512 respecta cerintele esentiale si alte prevederi pertinente ale directivei 1999/5/EC. Declaratia de conformitate in original poate fi descarcata de pe site-ul www.lwchpol.eu

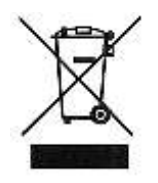

*Nu aruncati deseurile provenite din aparate electronice la gunoiul menajer. Reciclati aceste deseuri la centrele de colectare special amenajate pnetru colectarea deseurilor provenite din aparatura electrica si electronica.*